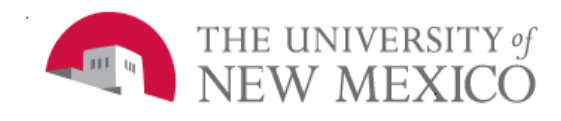

## **Unrestricted Accounting**

Date: 10/01/2011

Creating a JV through LoboWeb FSJA-043

- 1. Go to myunm.edu, from the Employee Life Tab, select LoboWeb and click on the Finance Tab. Go to the Journal Voucher Entry **and Click**.
- 2. In the *Document Total* field enter the absolute value of the journal voucher, i.e., add all amounts (debits and credits) together. This is also called the "hash" total.
- 3. Transaction Date will populate with today's date.

## **Document Text NOTE:**

To enter data in the fields press *TAB or move your cursor* to the next field.

For steps 5-11 a *Drop-down list* provides a List of Values for each field.

- 4. Type in the *Rule Class Journal Type*  field. The most common codes are:
- JE2 =Journal Voucher Inter fund D/C
- BD4 =Temporary Budget Adjustment -/+
- BDT=Dept Budget Transfer Journal Entry -/+
- JET=Dept Transfer Journal Entry D/C
- 5. Tab to the *Index* field and type the Index code. Once Index code is typed the Fund, Organization, Program & Activity information will default. No changes are allowed on these.
- 6. Tab to the *Account* field. Type the Account code.

**NOTE:** Location codes are not currently used.

- 8. Tab to the *Amount* field. Type the amount of the transaction associated with this record.
- 9. Tab to the *D/C* field. Type *D* (Debit) or *C*  (Credit) for journal entries, OR *+* (Debit) or *–* (Credit) for budget entries. This selection will depend on the Rule Class selected.
- 10. Tab to the *Description* field. Type a meaningful description of the journal voucher.
- 11. Tab to the *Budget Period* and select from the drop down. The Budget Period must coincide with the transaction date.
- 12. Select *Document Text* to enter other relevant information for this JV.
- 13. Create and complete a new record by clicking on *Add New Record***,** and follow steps 4-13, or if finished, go to step 15.
- 14. To *Delete* a record in the last field select the X to delete.
- 15. Click "*Complete*."
- 16. The *Document Number* will populate.

**\*\*\*END\*\*\***